# **Controller's Office - Travel and Expense**

# **Updating Banking Information**

# **Table of Contents**

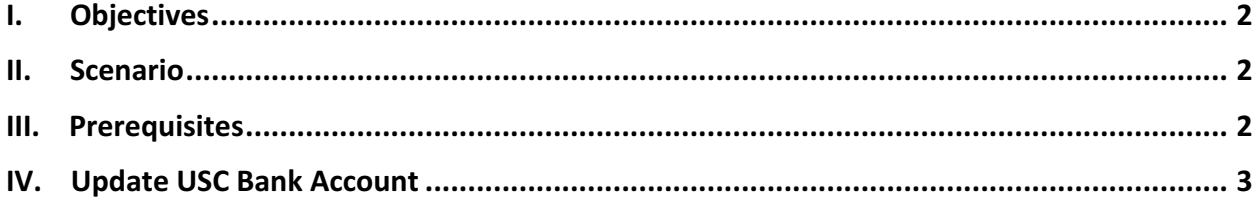

## **I. Objectives**

By the end of this procedure, you should be able to:

- Enter personal banking information
- Update Email
- Update Banking Information

### **II. Tips and Tricks**

• Be sure to enter your banking information in correctly and update whenever there is change.

### **III. Scenario**

In order to create a Travel Authorization, Expense Report, or a Cash Advance in our system, the traveler must enter their Bank Account Information. This will validate them as a traveler in PeopleSoft allowing them or a Proxy to create an expense transaction on their behalf.

### **IV. Prerequisites**

Before updating banking information be sure to have the following:

- Bank Routing number
- Bank Account number

## **V. Update USC Bank Account**

Use the USC Bank Accounts page to enter bank account information to receive your travel reimbursement. This will validate you as a traveler in Travel and Expense allowing you, or a Proxy, to enter expense transactions on your behalf.

#### *Main Menu > Employee Self Service > Travel and Expense > Review/Edit Profile*

#### **Step 1:** Click the Organizational Data tab.

**Step 2:** Notice you are currently **Not Valid for Expenses**.

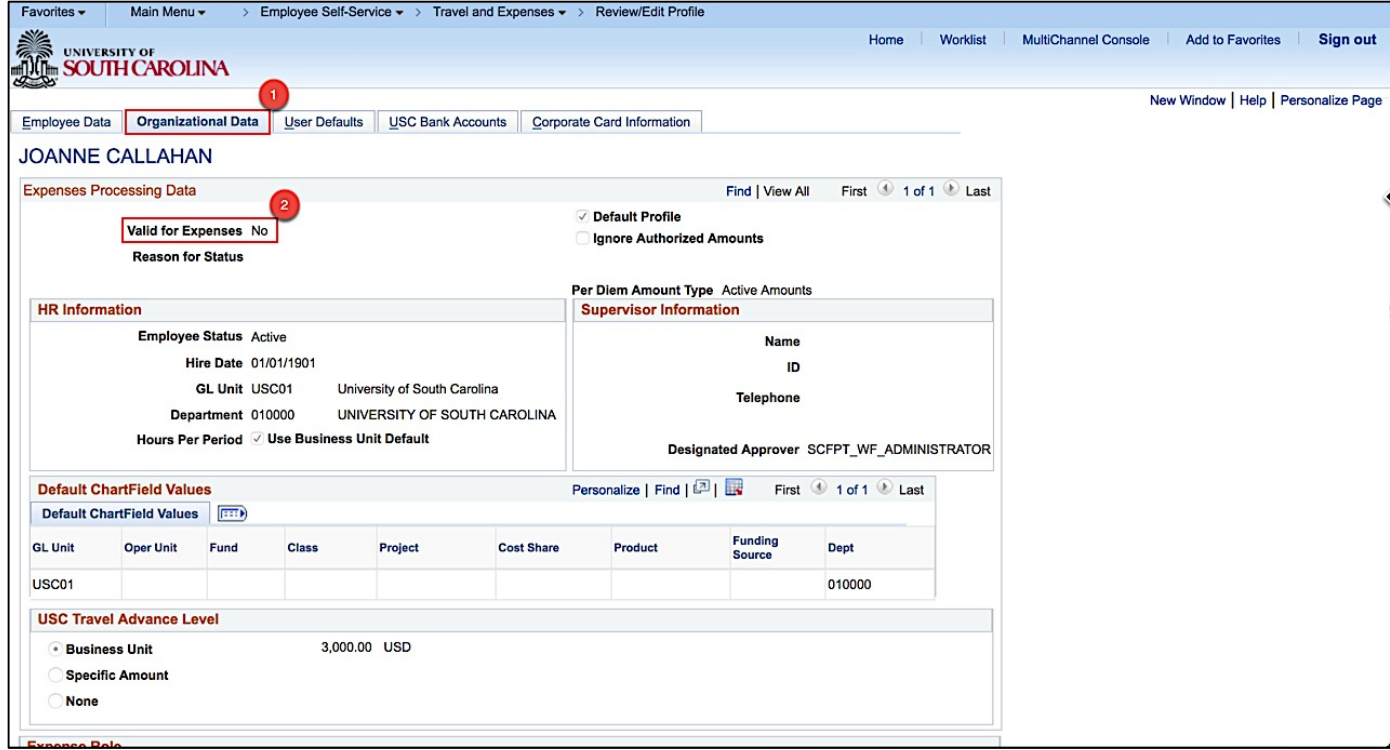

**Step 4:** Click the **Bank Info Instructions** button.

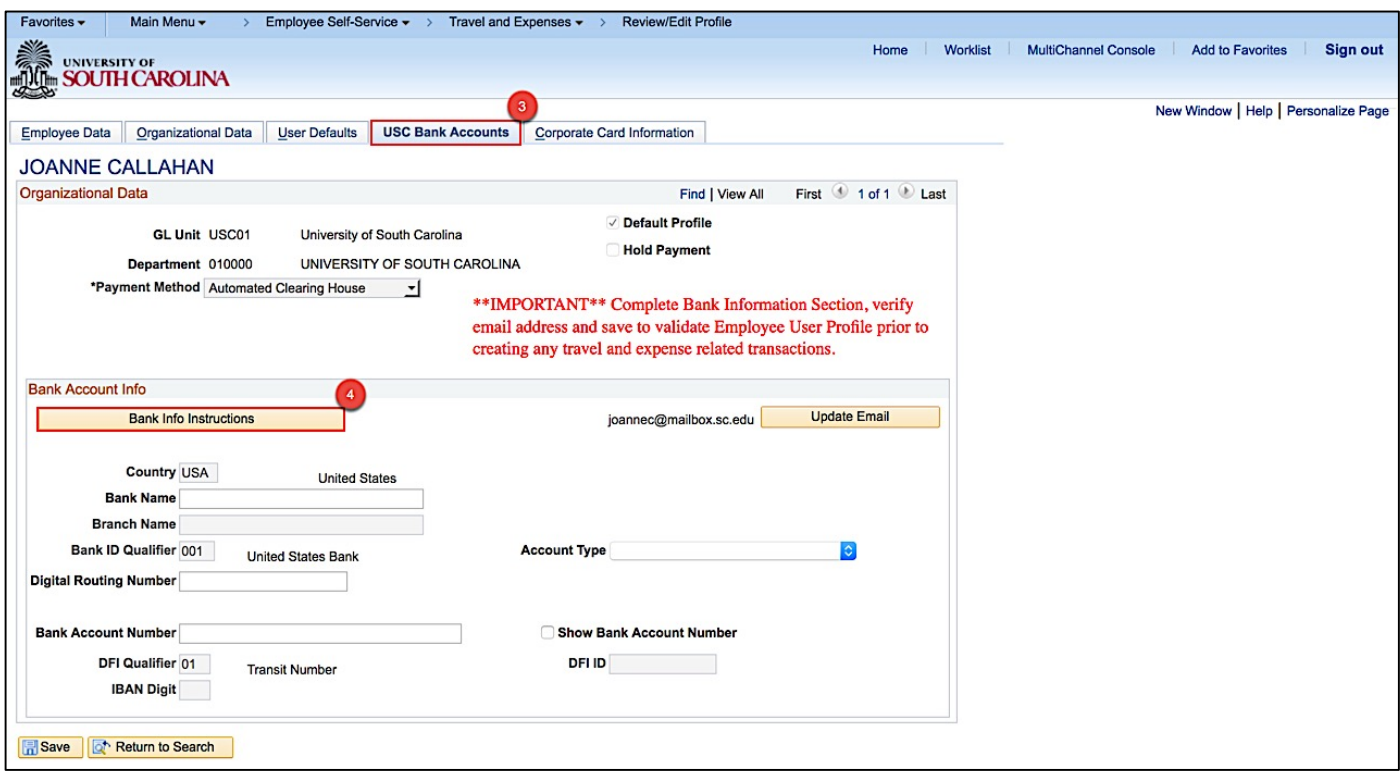

**Step 5:** Review 'How to Identify Routing and Account Numbers on a Check' to help complete the Bank Account Info page correctly.

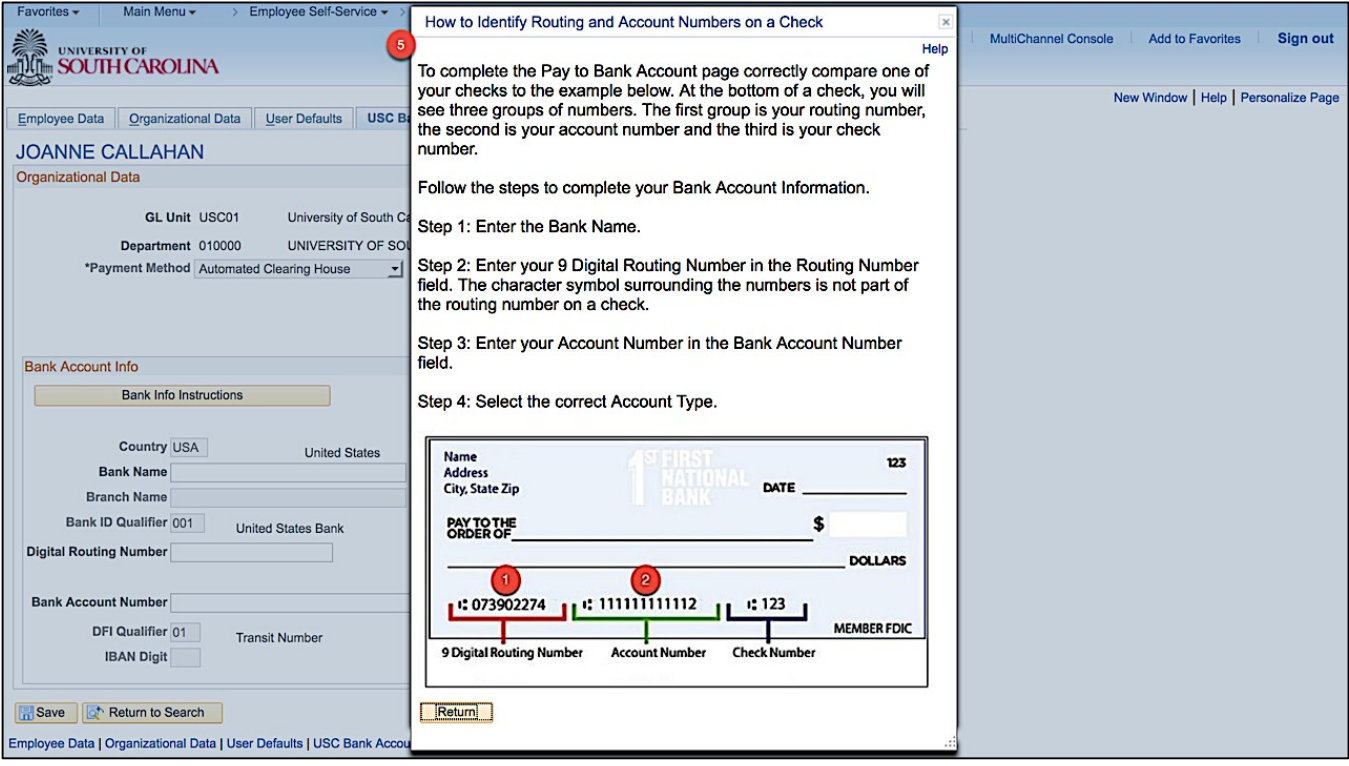

**Step 6:** Click in the Bank Name and enter the appropriate bank.

**Step 7:** Click in the Digital Routing Number field and enter the appropriate routing number for the bank named above.

**Step 8:** Click to select **Show Bank Account Number**. This will enable you to see the numbers when entering the your account number.

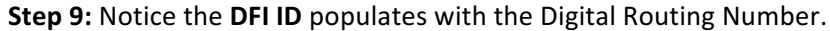

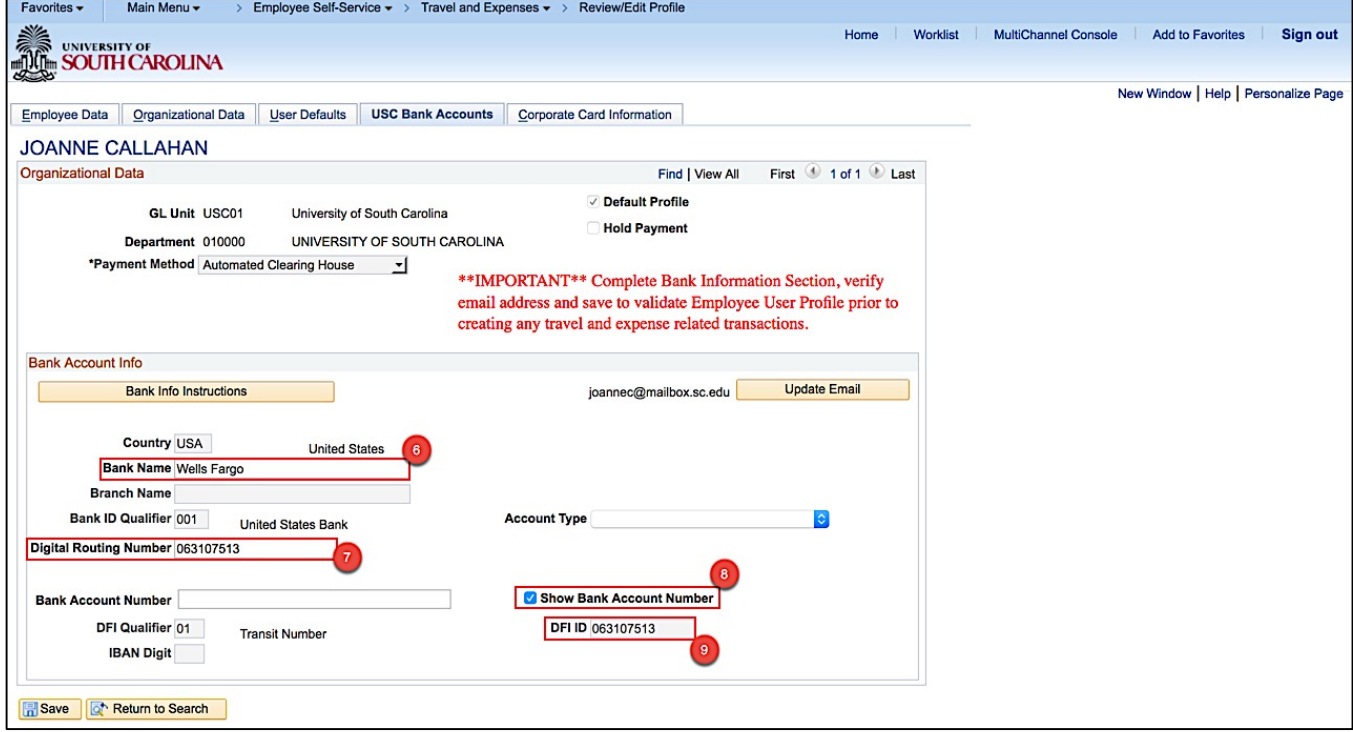

**Step 10:** Click in the Bank Account Number field and enter your account number.

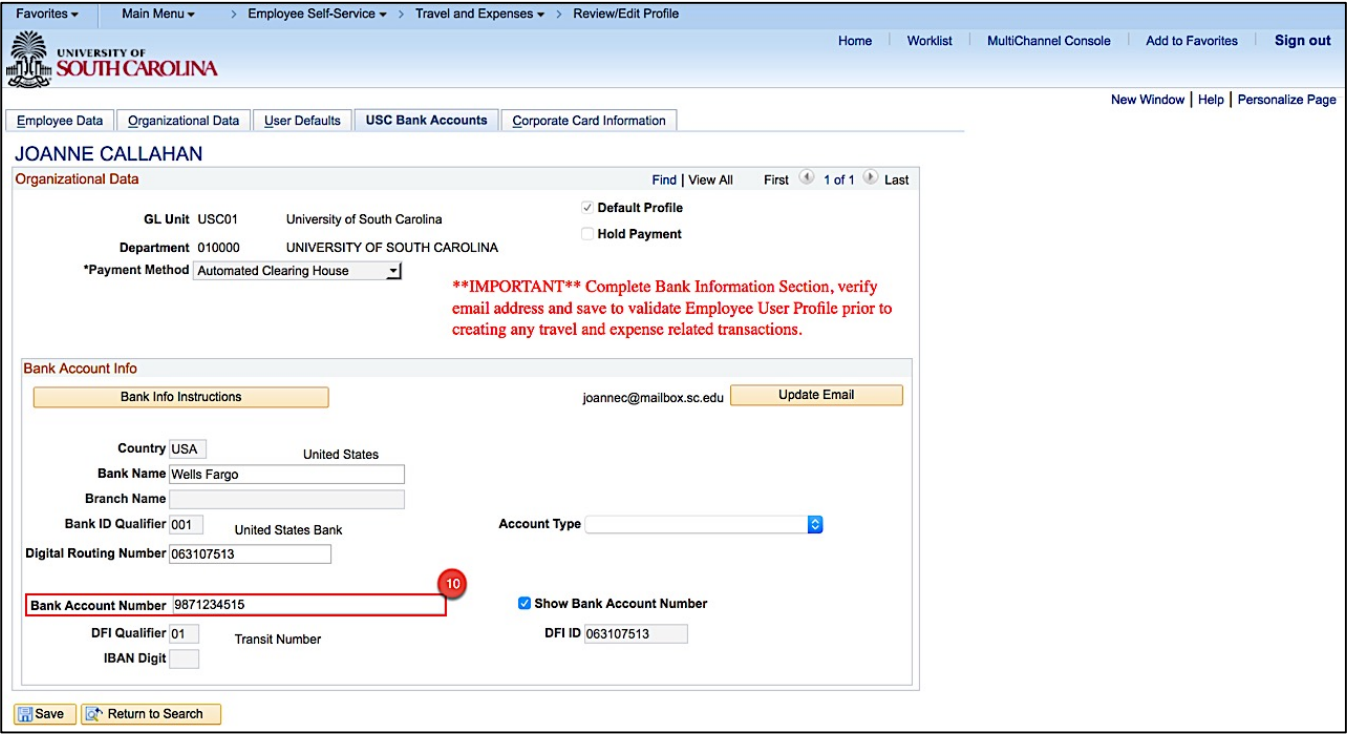

**Step 11:** Click the Account Type dropdown arrow.

**Step 12:** Select the appropriate **Account Type** from the list.

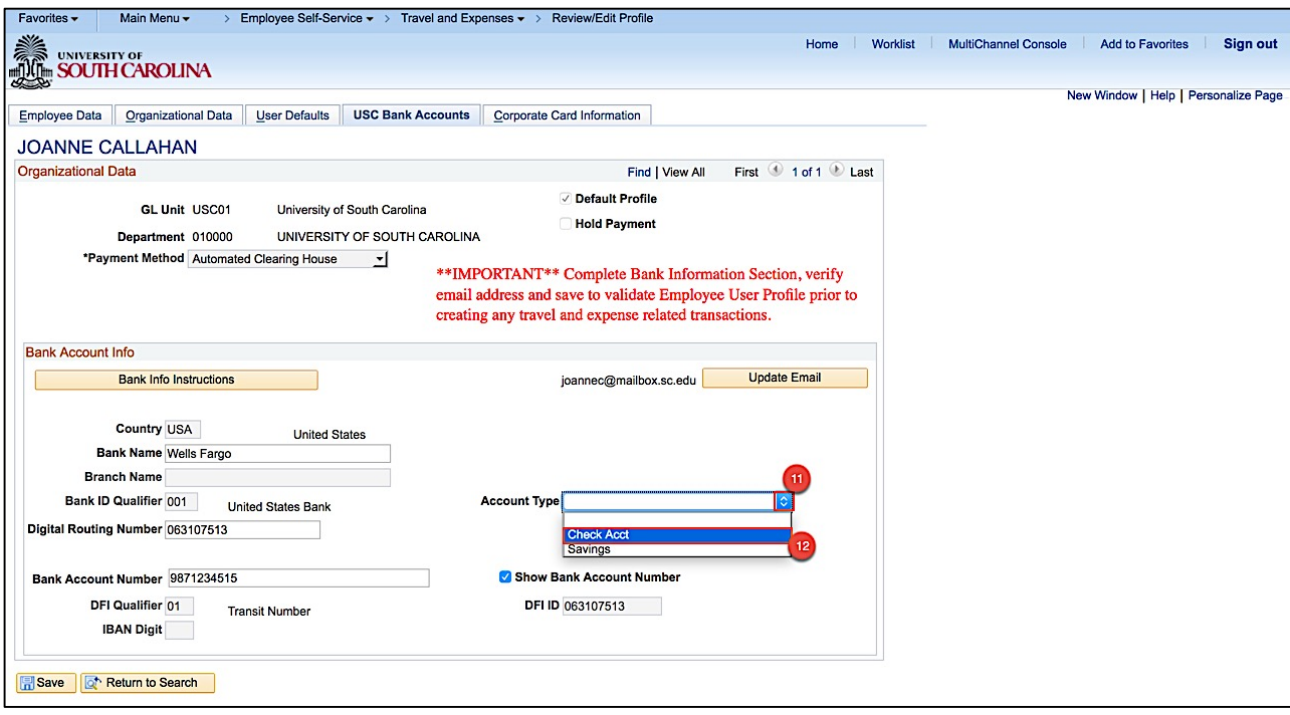

**Step 13:** Click the **Save** button.

**Step 14:** Notice the Bank Account Number is now masked, and Show Bank Account Number is now unchecked.

**Step 15:** Click the Update Email button if the email listed is incorrect.

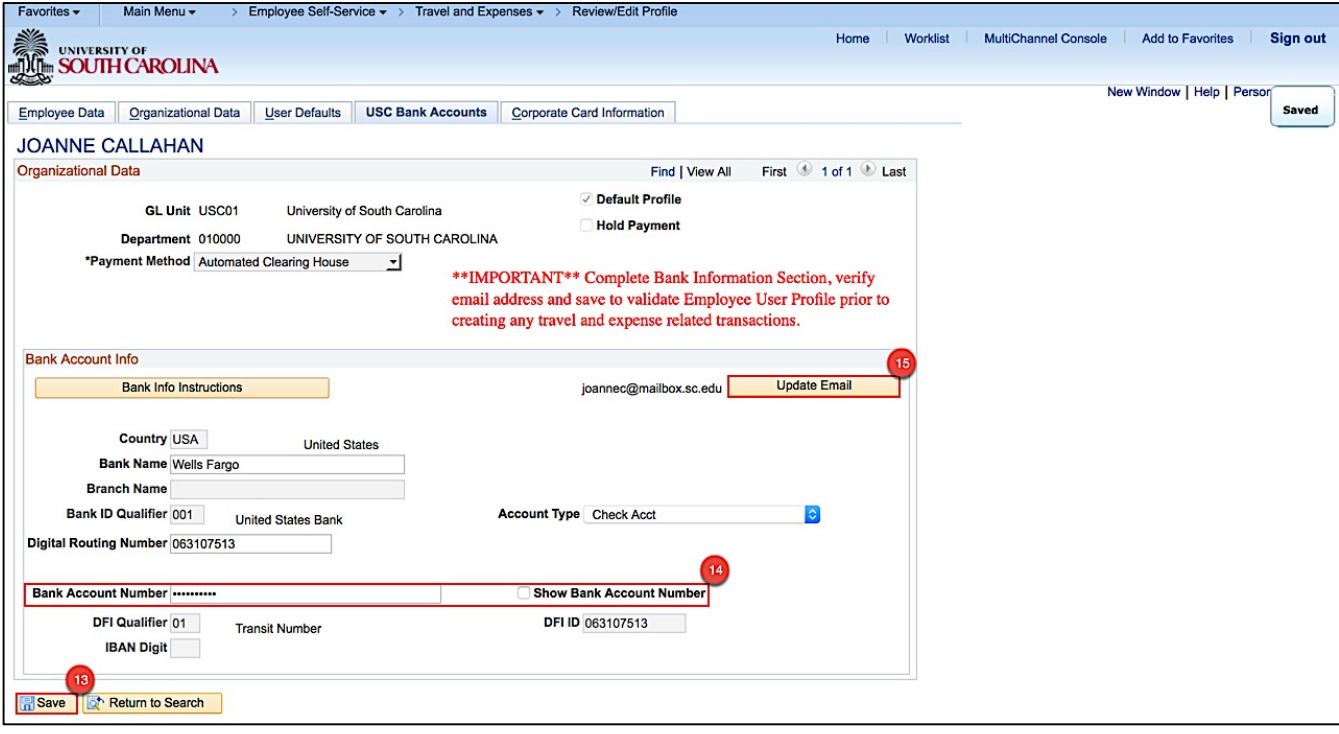

**Step 16:** Verify **Email User** is checked to receive email to approve transactions prepared on your behalf.

**Step 17:** Verify Primary Email Account is selected, Email Type is Business, and the Email Address is your USC email address.

#### **Step 18:** Click the OK button.

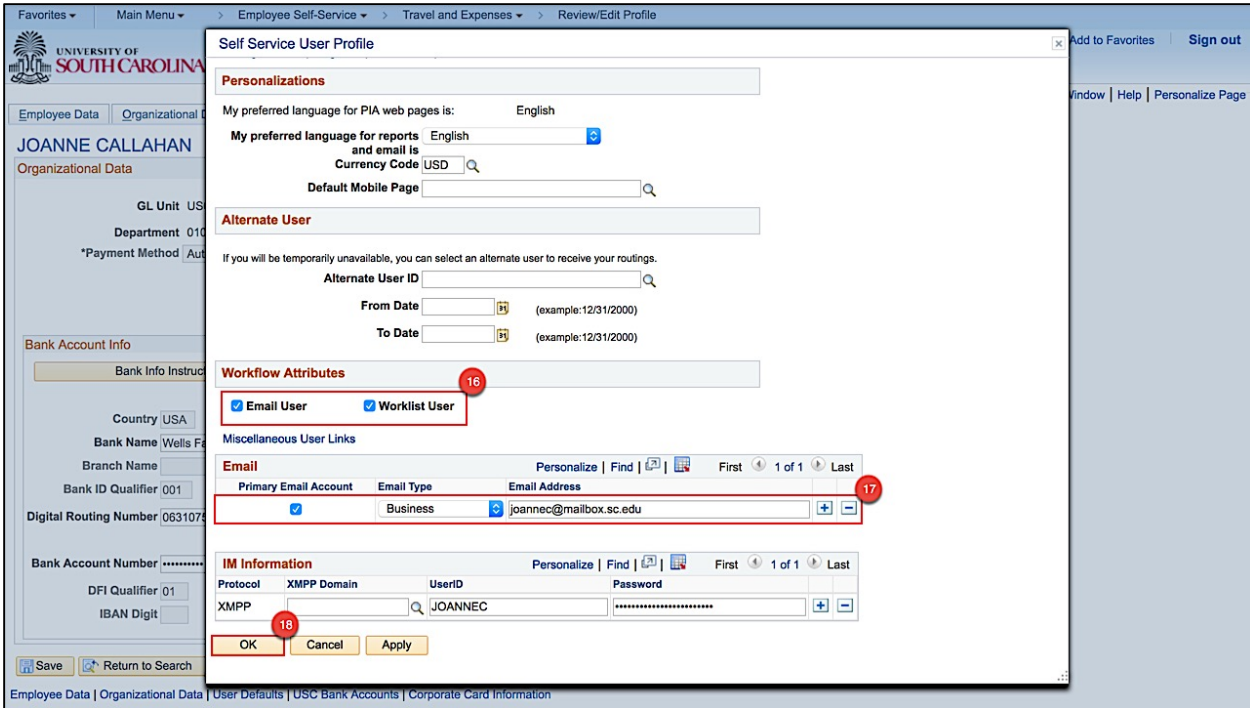

#### **Step 19:** Click the **Organizational Data** tab.

**Step 20:** Notice you are now valid for expenses. Now you can create expense transactions or have a Proxy do it on your behalf.

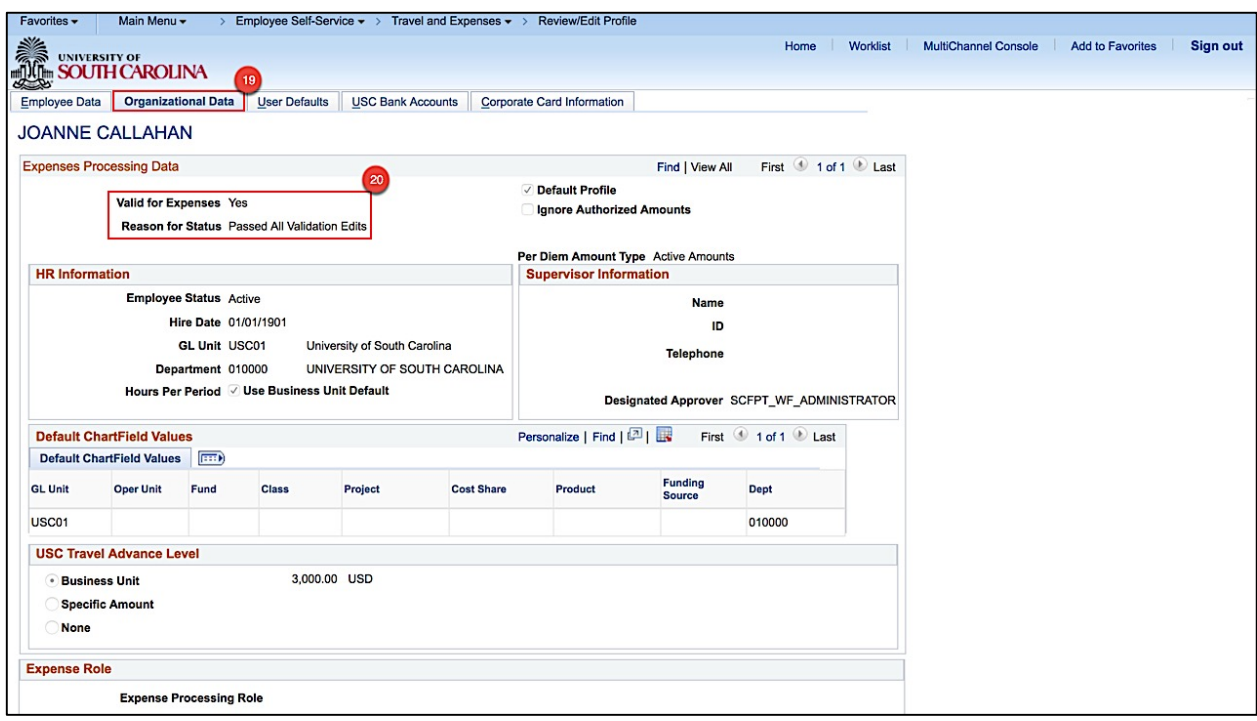